卡巴斯基 金鑰啟動超過使用台數 解決方式

- 1. 首先確認是否有其他台電腦也發生同樣情況(右下角卡巴會顯是灰色金嘆號圖案)
- 2. 接下來請依照下列操作修改卡巴的設定!! 在右下角卡巴斯基圖案的地方按右鍵選設定

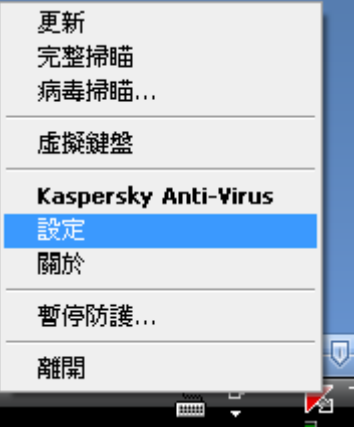

3. 進入設定畫面先選擇左邊的[選項],再將右邊的[啓用自我防護]打勾取消掉,按下[套用]和[確定]

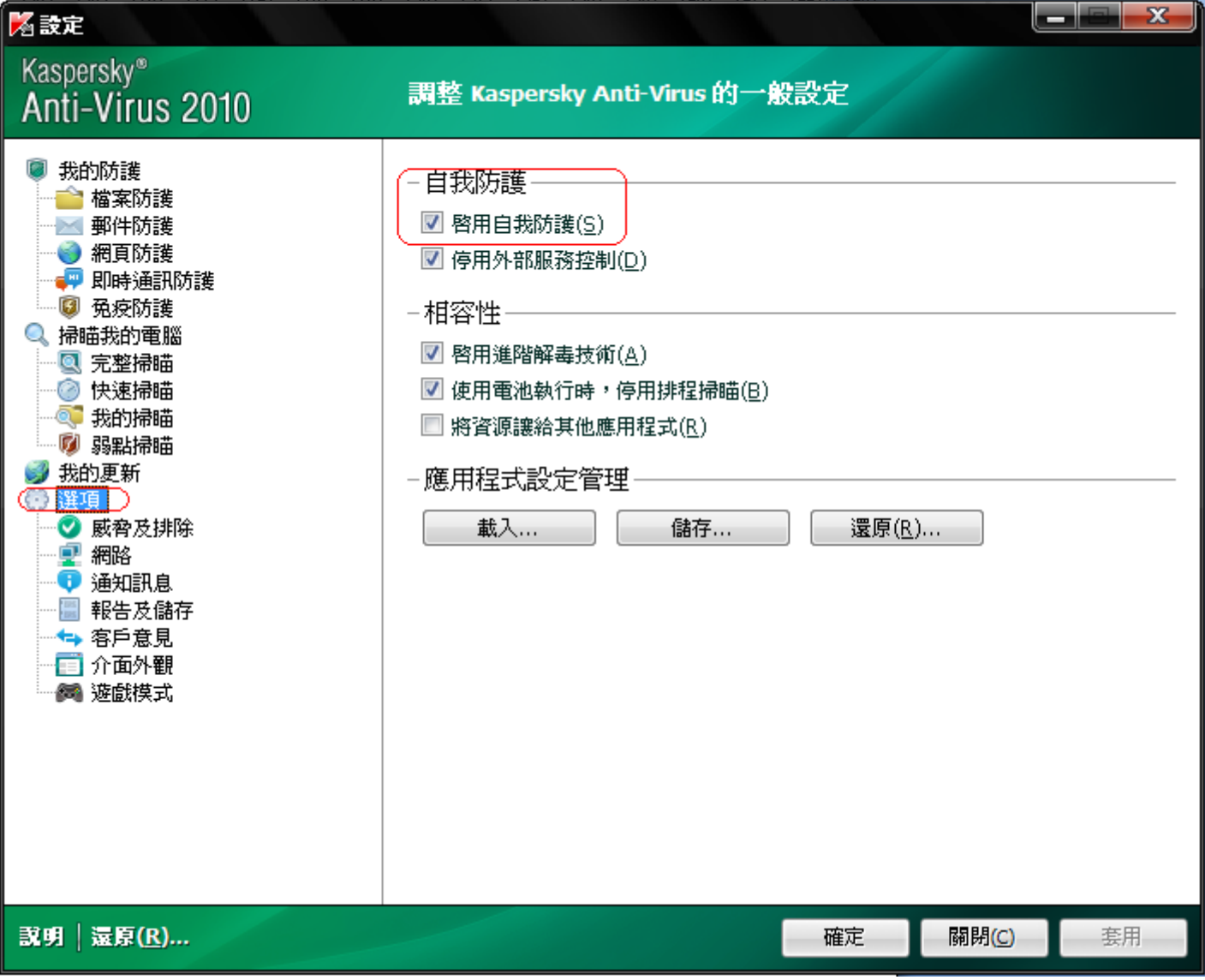

4. 接著滑鼠移到右下角的卡巴斯基圖案按下右鍵選[離開]

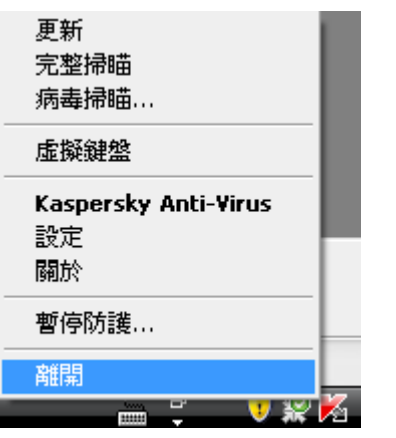

5. 離開後請按左下角的[開始]再按[執行],並輸入 drivers 按下[確定]

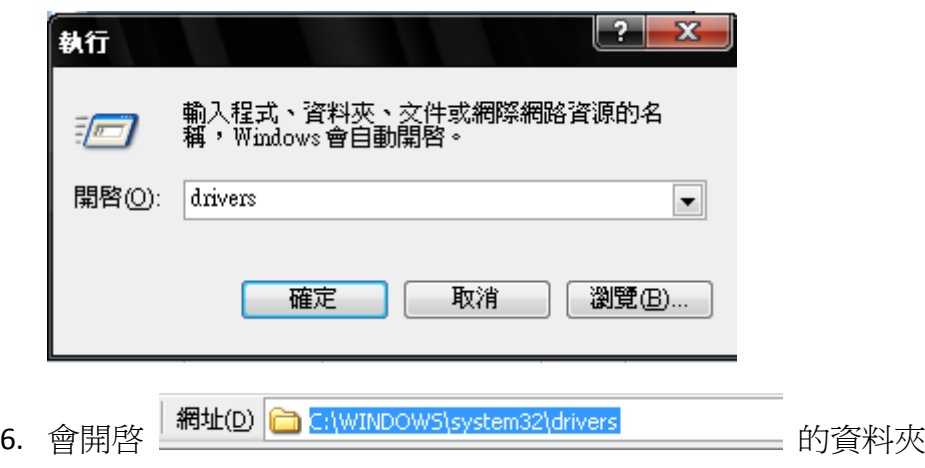

7. 請在此資料夾內尋找 klopp 或者 klopp.dat 檔案

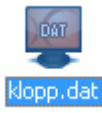

سيس

請按右鍵選[重新命名], 更改為 kloppe 或者 kloppe.dat

8. 改好之後關閉此視窗,再從程式集裡面重新開啓 卡巴斯基 程式

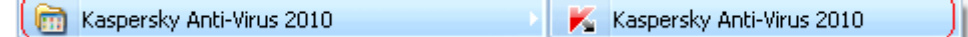

9. 進入設定畫面先選擇左邊的[選項],再將右邊的[啓用自我防護]打勾回復,按下[套用]和[確定]

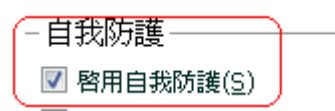

10. 完成此動作之後即可正常使用,如果內部網路的電腦都有此情形發生,都必須依照此方式操作。